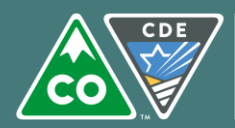

**COLORADO Department of Education** 

# Access and User Information

## **Colorado Nutrition Portal URL:<https://co.cnpus.com/Colorado/Splash.aspx>**

#### **Access**

To obtain access to the Compliance or Review Module within the online system, you will need to have an activated user ID and password. Current users will be able to use their same user ID and password, but will still need to request access so that the Compliance Module specifically is enabled. New users need to request a user ID and password from their reviewer or the review manager.

#### **Passwords**

Passwords must be kept strictly confidential, as sharing them with an unauthorized use is a violation of state security policy. If you forget your password or get locked out, please access the *Forgot Your Password?* feature on the log on screen. Please note that the CDHS Food Distribution Program System log on is different than the Office of School Nutrition log on.

# Navigation

#### **Log On Page:**

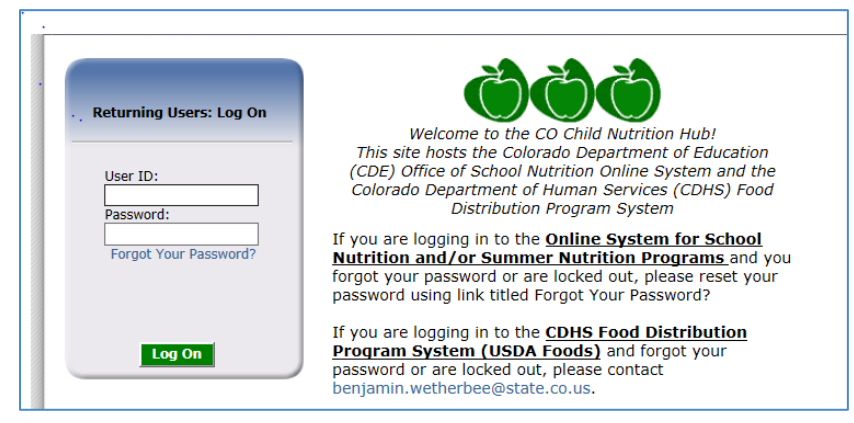

#### **School Nutrition Programs:**

Select the blue tile, School Nutrition Programs.

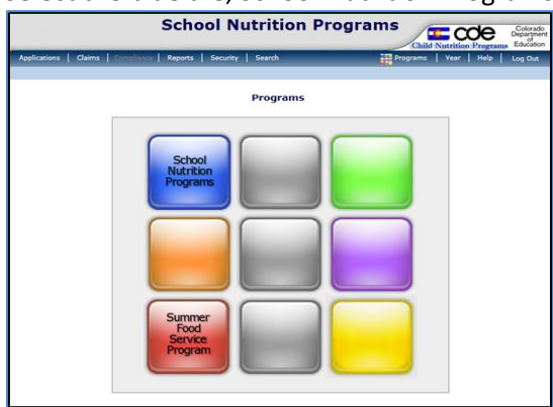

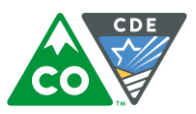

## You will see the following screen. Select Compliance from the dark blue header at the top of the page.

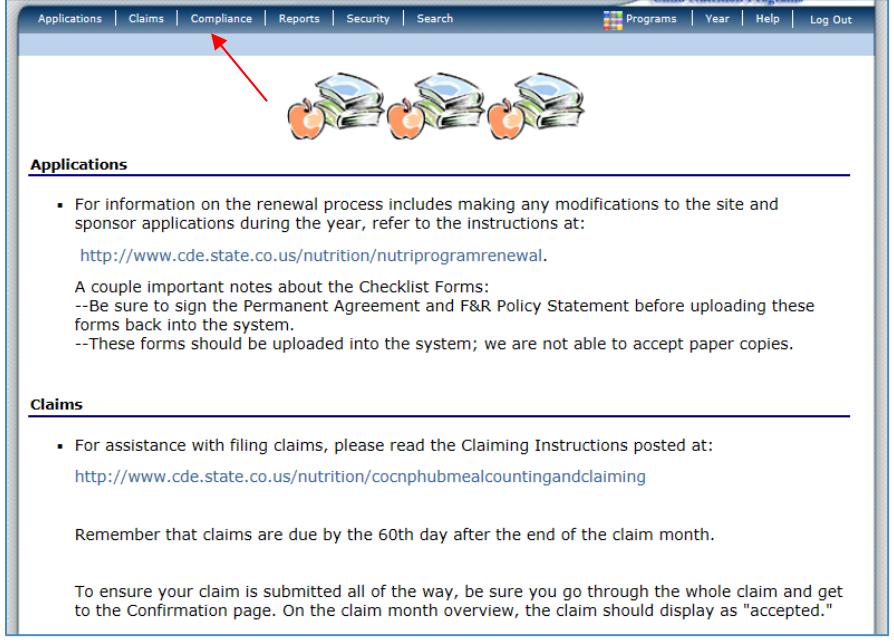

#### The following page will display. Select Review Tracking

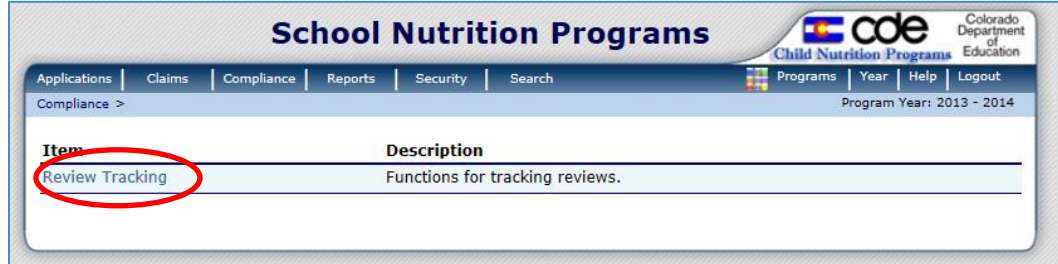

On the SNP Review screen, select Details next to Review Year 2016-2017. This will take you to the review dashboard.

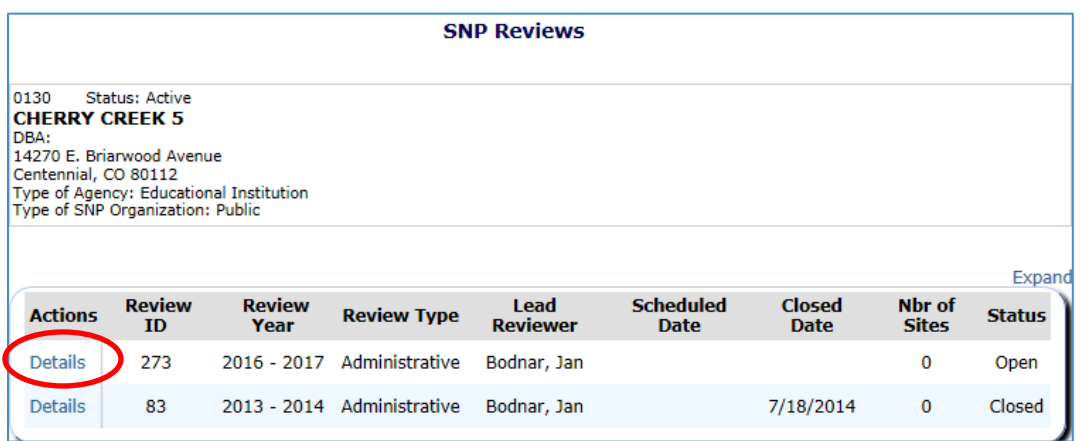

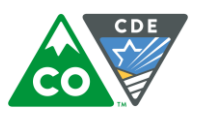

# **Review Dashboard:**

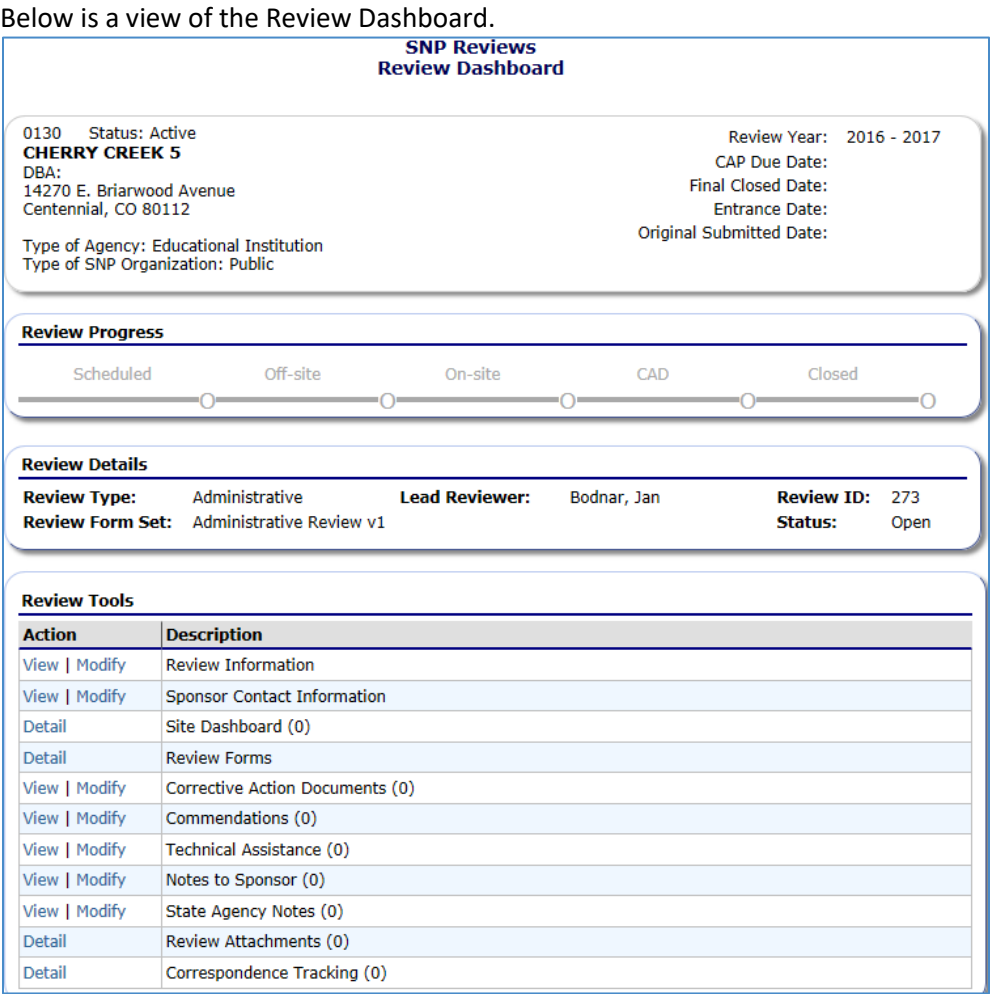

It contains the following items under Review Tools:

- ➢ Review Information
	- o Contains the following, which you may view: Prior Review Cycle, Review Period (month), Reviewers, Scheduled Date (the date School Nutrition made contact with the Sponsor to schedule the review), and Entrance Conference Date. Other miscellaneous details about the review are also listed here.
- ➢ Sponsor Contact Information
	- o Your reviewer may ask that you complete or verify the information in this section. The contacts include the superintendent, Child Nutrition Director, and Review Contact.
- ➢ Site Dashboard
	- o Contains a list of sites being reviewed.
- ➢ Review Forms
	- $\circ$  This section contains the bulk of the review. See the Review Forms section below.
- ➢ Corrective Action Documents
	- o This is where the corrective actions will be listed by School Nutrition and where the Sponsor will be asked to respond.

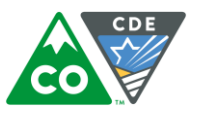

- ➢ Commendations
	- o This is where the commendations will be listed by School Nutrition.
- ➢ Technical Assistance
	- o This is where all technical assistance notes will be documented by School Nutrition. The Sponsor is not required to respond to the technical assistance.
- ➢ Notes to Sponsor
	- o Your reviewer may post notes here pertinent to the review.
- ➢ Review Attachments
	- o The Sponsor may add miscellaneous attachments here.

#### **Review Forms:**

Click on Review Forms, and the Off-site Assessment Tool will come up. There are several sets of questions. Click on Modify next to each series, and then complete the questions on the pages that will come up. If needed, use the paperclips to attach additional documentation as needed.

Be sure to notify your reviewer once the Off-site Assessment Tool is complete. Your reviewer will look through the responses. If everything looks okay, the status will be set to Completed. If additional information is needed, the status will be set to Pending. Click on Modify next to the question series, and then read through the instructions at the top of the page, describing what needs to be clarified/added. Again, notify your reviewer once this is complete.